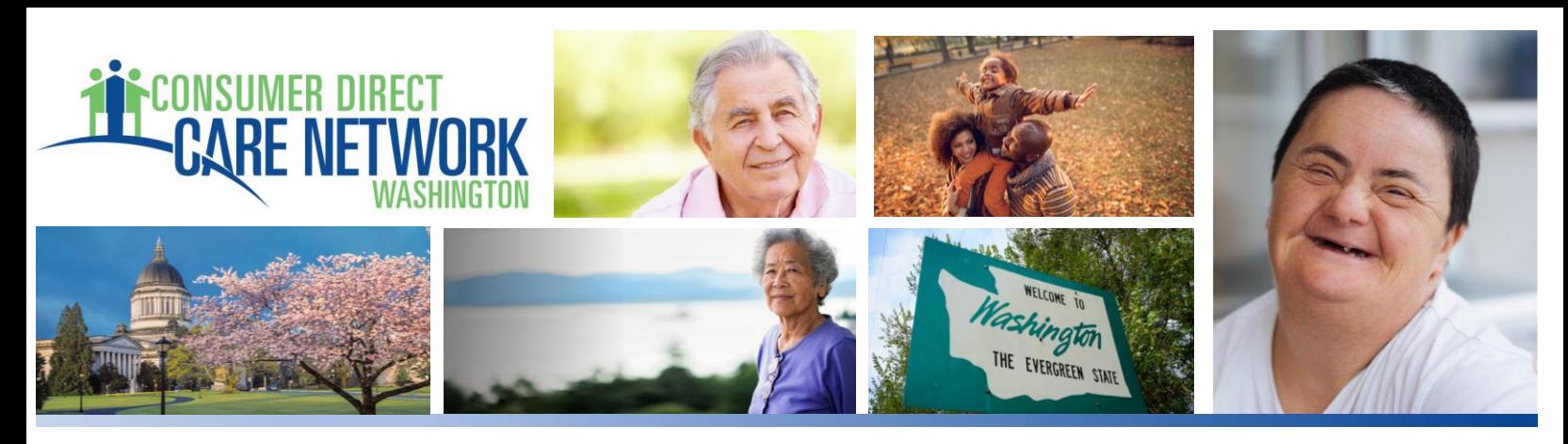

# Attestations in the DirectMyCare Web Portal

After logging into the CDWA DirectMyCare web portal for the first time, you will be asked to answer a series of questions. We call these attestations because they are a declaration to formally certify information. Please use this quide to verify your answers.

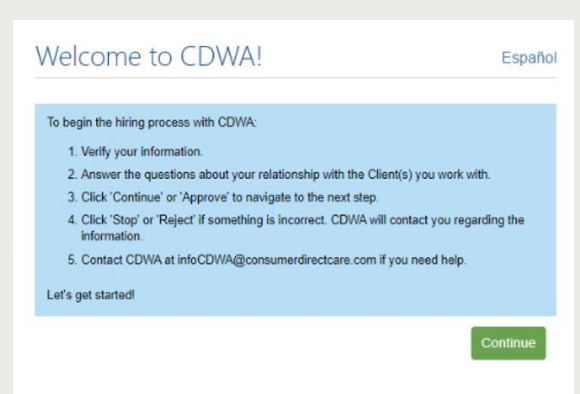

## **Step 1: Welcome to CDWA!**

- 1. Verify your information.
- 2. Answer the questions about your relationship with the Client(s) you work with.
- 3. Click 'Continue' or 'Approve' to navigate to the next step.
- 4. Click 'Stop' or 'Reject' if something is incorrect. CDWA will contact you regarding the information.
- 5. Contact CDWA at infoCDWA@consumerdirectcare.com if you need help.

#### **Click Continue**

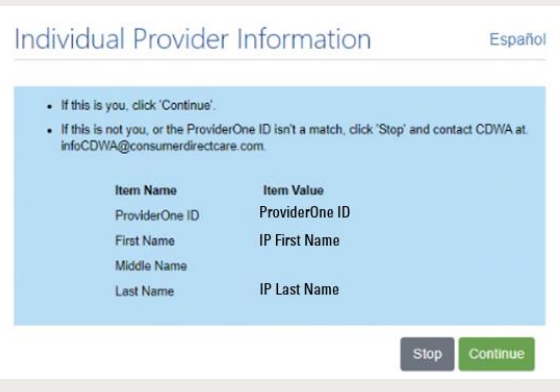

## **Step 2: Individual Provider Information**

- \* If the information matches your information, Click Continue.
- \* If the information is incorrect, Click Stop and contact CDWA at infoCDWA@consumerdirectcare.com

www.ConsumerDirectWA.com | InfoCDWA@ConsumerDirectCare.com For additional information, please visit our Resources page at www.consumerdirectwa.com/ip-resources/

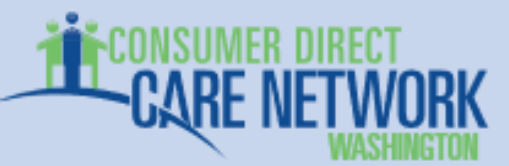

# **Step 3: Client Relationship Information**

Your Client's name and information will be displayed. Select Yes if you currently provide L services to the Client, or No if you do not.

- \* If you select Yes, choose your relationship to the Client from the drop down menu.
- \* If you select No, contact CDWA at infoCDWA@consumerdirectcare.com

Next, choose from the dropdown menu whether are the Authorized Representative for the Clier

#### \*Click Continue

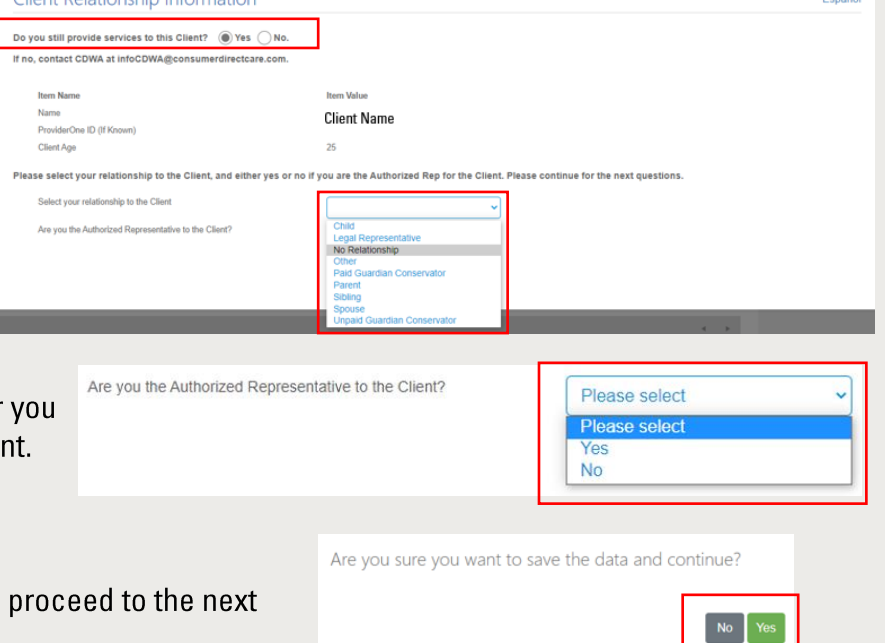

You will be asked to confirm that you want to series of questions. Click Yes to continue.

# Step 4: Attestation for Difficulty of Care Federal Income Exclusion and EVV Exemption

You will be asked to provide information regarding the difficulty of Care Federal Income Exclusion & EVV Exemption.

Client Pelationship Information

#### **Section A:**

- \* If you qualify for the Difficulty of Care Federal Income Exclusion, check the box next to "I attest under penalties of periury"
- \* All three Difficult of Care criteria checkboxes must be selected in order to qualify for the exemption.
- \* If you qualify and take this exemption, the income you earn for providing care services will be excluded from your federal income taxes.
- \* If you do not qualify for the Difficulty of Care Federal Income Exclusion, check the box next to "I attest I do not live in the same home"

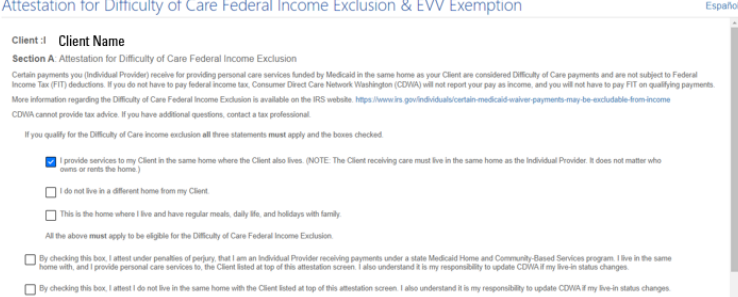

For questions regarding the Difficulty of Care Federal Income Exclusion, please refer to the IRS website about IR Notice 2014-7: https://www.irs.gov/individuals/certain-medicaid-waiver-payments-may-be-excludable-from-income

CDWA does not provide tax advice. If you have questions regarding the Difficulty of Care Federal Income Exclusion, please contact your tax professional.

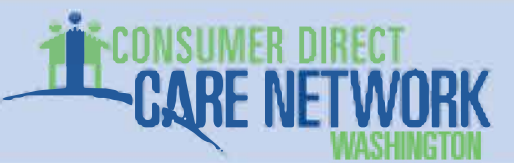

**Section B:** 

- \* If you qualify for the Electronic Visit Verification Exemption, check the box next to "I attest that I live in the same home"
- \* If you do not qualify for the Electronic Visit Verification Exemption, check the box next to "I attest that I do not live in the same home"

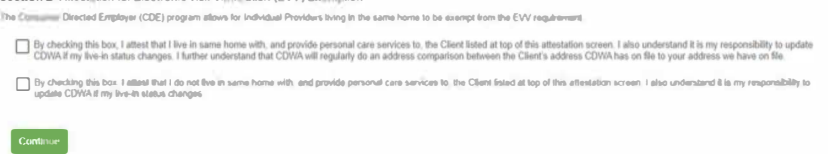

Click Continue. You will receive a verification messae asking if you want to save the data and continue. Click Yes to continue.

## Step 5: Attestation for Employment Tax Exemption Based on Age, Student Status, and Family **Relationship**

This will ask you to acknowledge information regardig the Employment Tax Exemptions based on certain relationships.

\* If you have questions on how to fill out this Attestation, please refer to the following IR resources

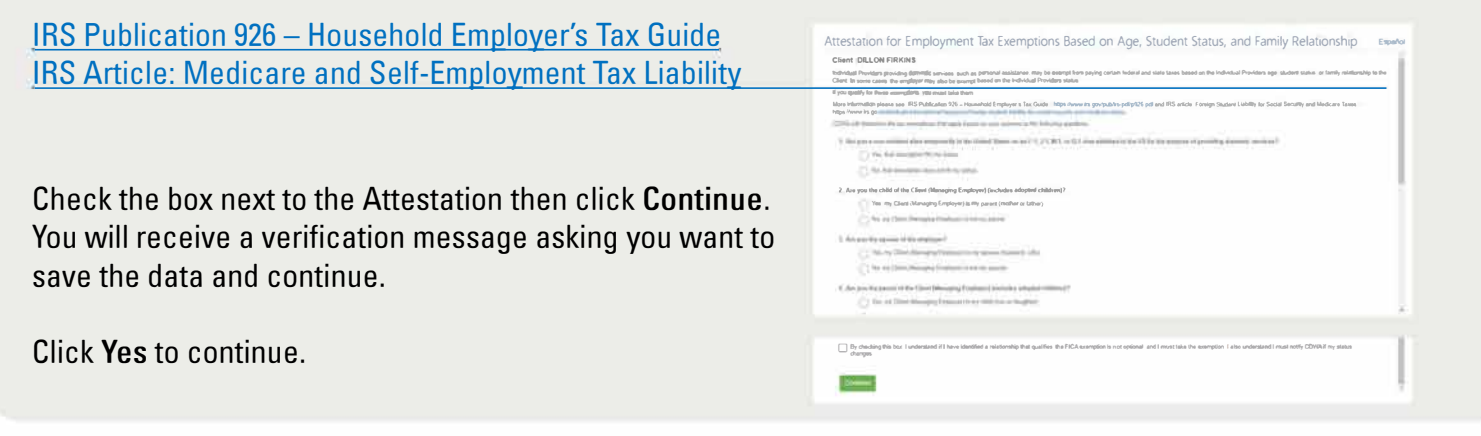

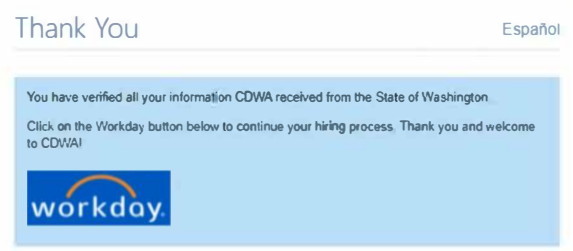

# **Step 6: Thank You**

You will receive a Thank You message from CDWA.Click on the Workday icon to continue your onboarding process.